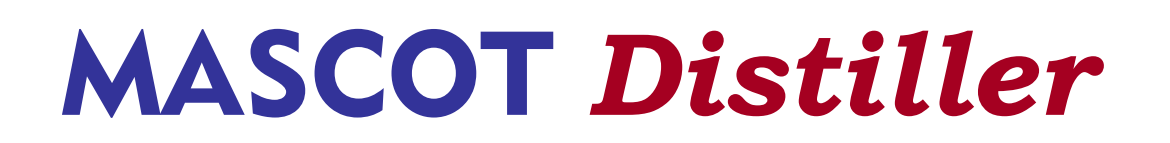

# Version 2.5 クイックスタート

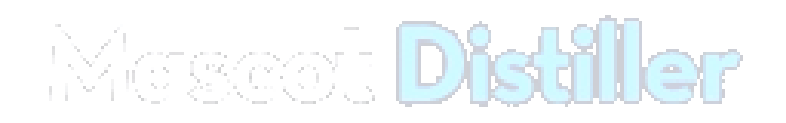

Wedesi'oon 2255.it.00 (669) Pailiti 1610180022550000 d bqsynighil (CC) 20012 Mafinia Statistines

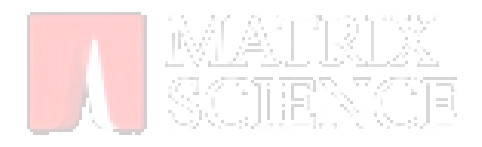

# 目次

1 概要 ・・・・・・・ P3

Mascot Distiller のソフトウエア構成や機能の概要を説明しています。

2 インストール (新規 / アップグレード) ······· P4

Mascot Distiller の新規インストール操作を説明しています。32 ビット版及び 64 ビット版の Windows(XP Pro、Server 2003、Vista Business/Ultimate、7 Pro、Server 2008)にインストールする ことができます。32 ビットあるいは 64 ビットに対応するインストーラを実行し、表示されるダイアロ グに従ってインストール作業を進めてください。

3 ライセンスの発行手続き ・・・・・・・ P6

ライセンスの発行手続きとライセンスのインストール方法について説明しています。

4 動作環境設定 ・・・・・・・ P10

各メーカの質量分析計から出力されるデータファイルを読み込むための環境設定方法について説 明しています。

5 アンインストール・・・・・・・ P13

アンインストールの方法について説明しています。

6 変更履歴・・・・・・・ P14

これまでの変更履歴を確認することができます。

7 チュートリアル ・・・・・・・ P15

Mascot Distiller の操作の流れについて説明しています。

8 お問い合わせ ・・・・・・・ P21

### 1 概要

Mascot Distiller は、質量分析計から出力される質量データファイル (raw data file) を可視化すると ともに、Mascot 検索に適したピークリストの作成、Mascot 検索の実行、Mascot 検索結果の取込・可視化、 de novo シーケンシング、シーケンスタグの作成、定量解析 (Precursor、ラベルフリー) などのデータ処理 を行います。Mascot Distiller は Core モジュールと Core モジュールに追加するオプションモジュールで 構成されています。

#### Core モジュール

- すべての質量分析装置メーカの質量データフォーマットに対応
- 質量データの可視化
- ピークリスト作成
- Mascot 検索の実行

#### Daemon Toolbox(オプションモジュール)

● Mascot Daemon との接続環境構築

#### Search Toolbox(オプションモジュール)

- Mascot 検索結果の取込と可視化
- de novo シーケンシング
- シーケンスタグの生成

#### Quantitation Toolbox(オプションモジュール:Search Toolbox が必要です)

- Precursor プロトコル (180, SILAC, ICAT, ICPL, AQUA, Metabolic 等) に対する定量解析
- ラベルフリー (Replicate, Average) に対する定量解析

#### Developer Toolbox(オプションモジュール)

● Mascot Distiller ライブラリを利用するためのプログラム開発環境

#### フリー・ビュアー

Mascot Distiller で処理された結果はプロジェクトファイル(\*.rov)として保存することができま す。Mascot Distiller は「プロジェクトファイル・ビュアー」モードをサポートしており、Mascot Distiller ライセンスの有無にかかわらず、Mascot Distiller で作成されたプロジェクトファイル(\*.rov)を読み込 み、プロジェクトの内容を表示することができますので、Mascot Distiller のライセンスをお持ちではない 研究者との間で Mascot Distiller の処理結果を共有することができます。

Mascot Distiller をインストールした後に、またはトライアルライセンスの有効期間(30日)が切れた後 に Mascot Distiller を起動すると、ライセンスの取得を促すダイアログ [Licensing: Mascot Distiller] が表示されますので、ダイアログの右下にある [View-mode only] ボタンを押してください。Mascot Distiller は「プロジェクトファイル・ビュアー」として起動します。

## 2 インストール (新規 / アップグレード)

- (1) Mascot Distiller は 32 ビット版及び 64 ビット版の Windows(XP Pro、Server 2003、Vista、7 Pro、 Server 2008)にインストールすることができます。起動しているアプリケーションソフトウエアがあれ ばそれらを終了してください。
- (2) Mascot Distiller のインストール CD を CDROM ドライブに挿入し、インストール CD に含まれる [distiller¥setup64.exe (32bit の Windows の場合は setup32.exe)]ファイルをダブルクリックしてく だ さ い 。 あ る い は 、 http://www.matrixscience.com/distiller\_download.html ページの [64-bit installer (32bit の場合は 32-bit installer)]リンクをクリックしたときに表示されるダイログの[実 行]ボタンを押してください。インストールが始まります。
- (3) 表示されるダイアログに従ってインストールを進めてください。

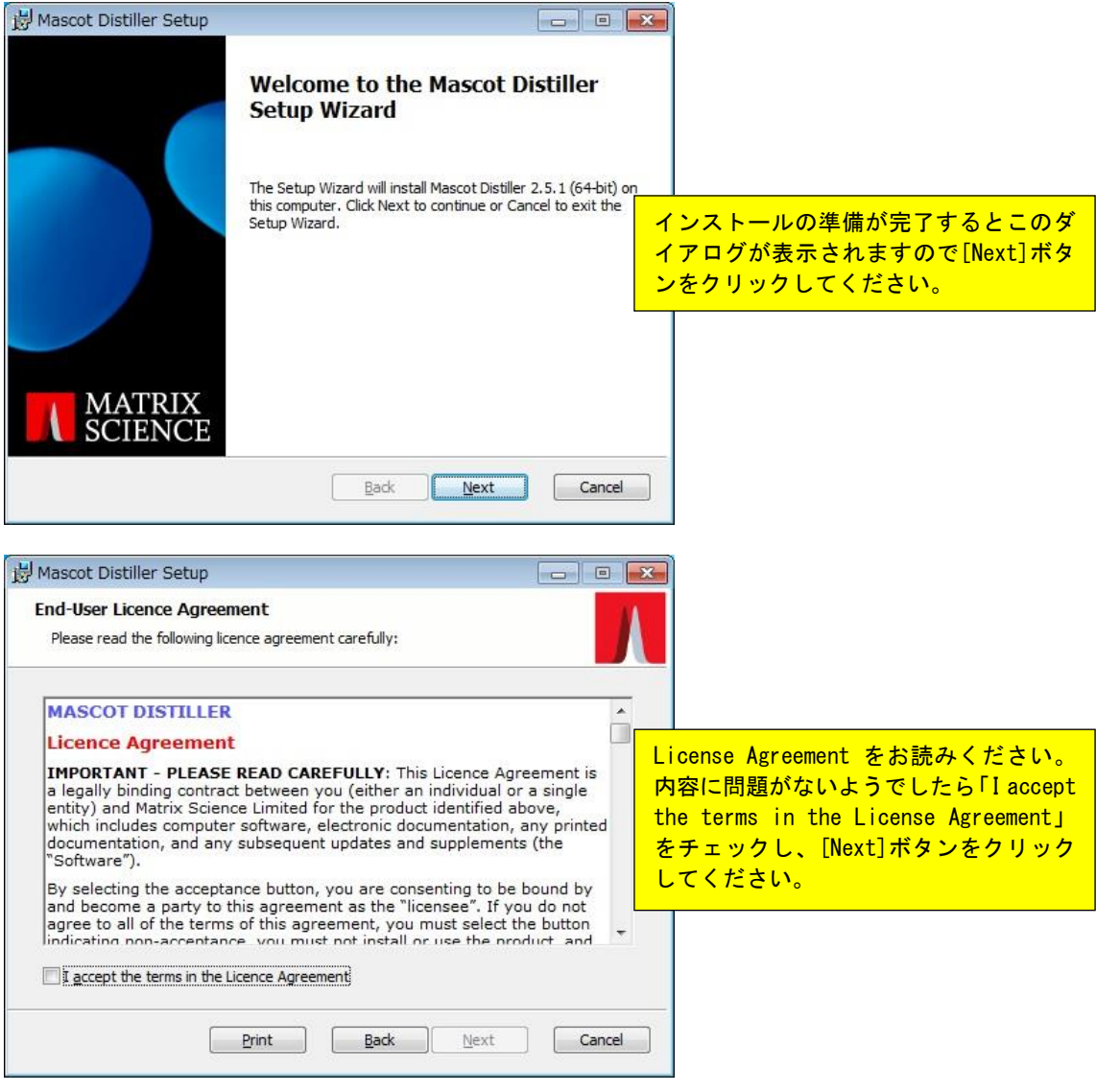

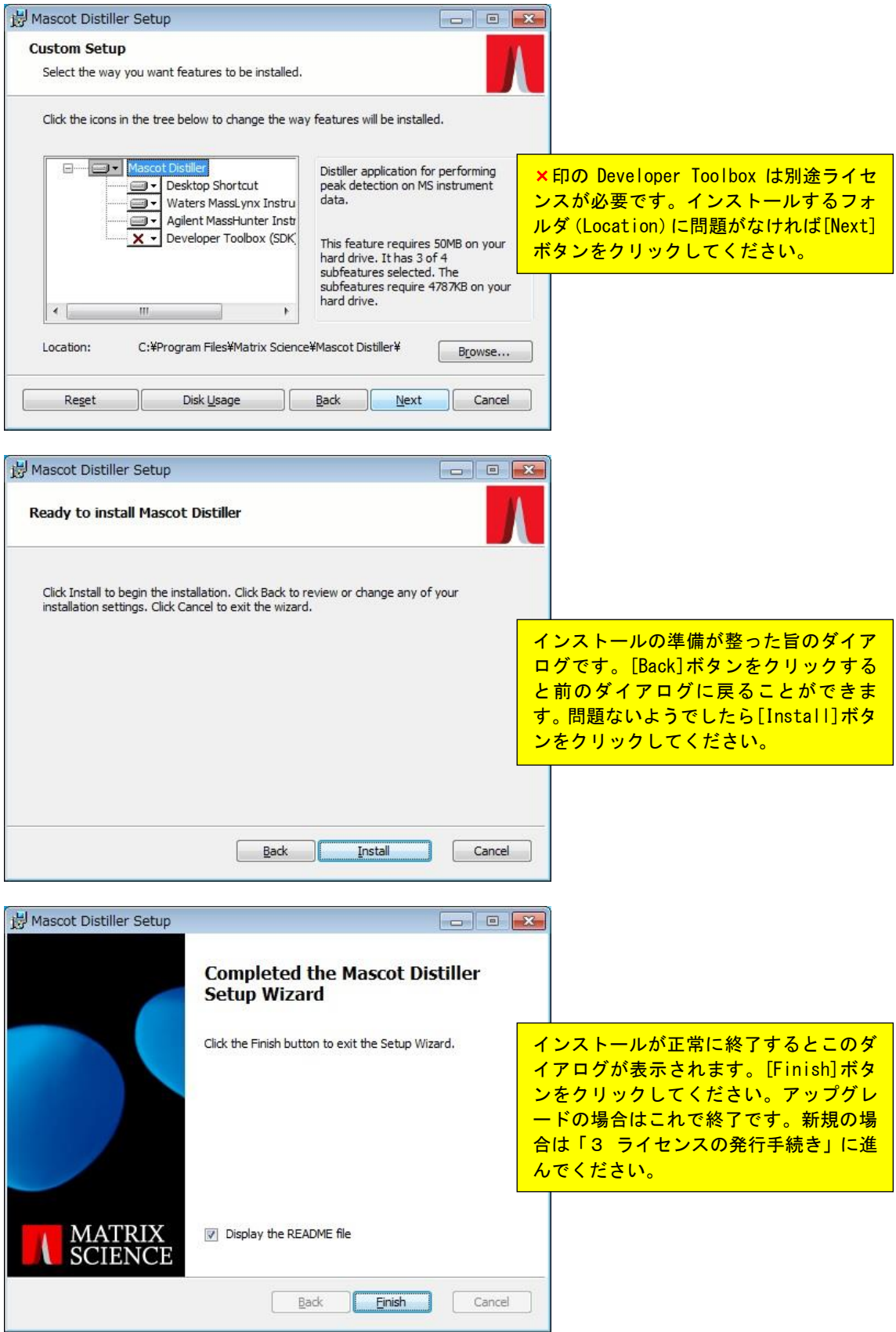

 $\overline{\phantom{0}}$ 

### 3 ライセンスの発行手続き

Mascot Distiller を起動し、ライセンスの発行手続きを行ってください。登録フォーム(Web ブラウザに よる「オンライン登録フォーム」またはファクシミリによる「オフライン登録書類」を選択することができ ます)に必要事項を記入し、弊社宛にお送りください。ライセンス情報を含む電子メールをお送りいたしま す。

お送りした電子メールの本文にライセンス情報が含まれていますので、本文全体をコピー(クリップボー ドにその内容がコピーされます)してください。Mascot Distiller にはクリップボードの内容を自動的に読 み込む機能がありますので、クリップボードにライセンス情報が含まれている場合はそれを自動的に読み取 り、ライセンスのインストールが完了します。

#### (1) Mascot Distiller の起動

デスクトップの Mascot Distiller アイコンをダブルクリックするか、[スタート]→[すべてのプログラム] →[Mascot]→[Mascot Distiller]を選択し、Mascot Distiller を起動してください。

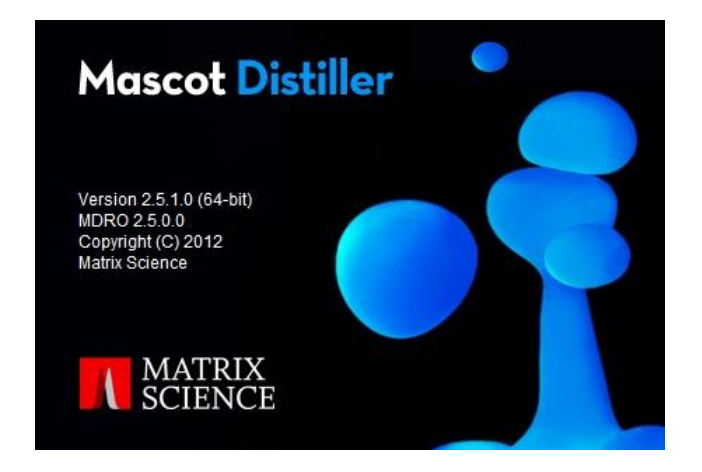

#### (2) 登録フォームの表示

「C:\ProgramData\Matrix Science\licdb」フォルダにライセンスファイル (Distiller.lic) が存在しな い場合や無効になっている場合は、ライセンスの発行手続きに関するダイアログが表示されます。

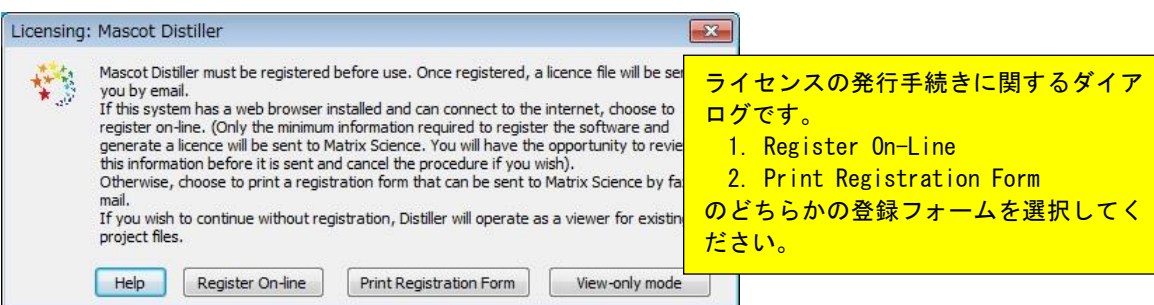

#### (3) オンラインによるライセンス発行手続き(オフラインを希望する場合は(4)をご覧ください)

PC に Web ブラウザがインストールされていて、インターネットへの接続環境が整っている場合は[Register On-line]ボタンをクリックしてください。弊社のライセンス発行サーバに接続され、次の画面が表示されま す。

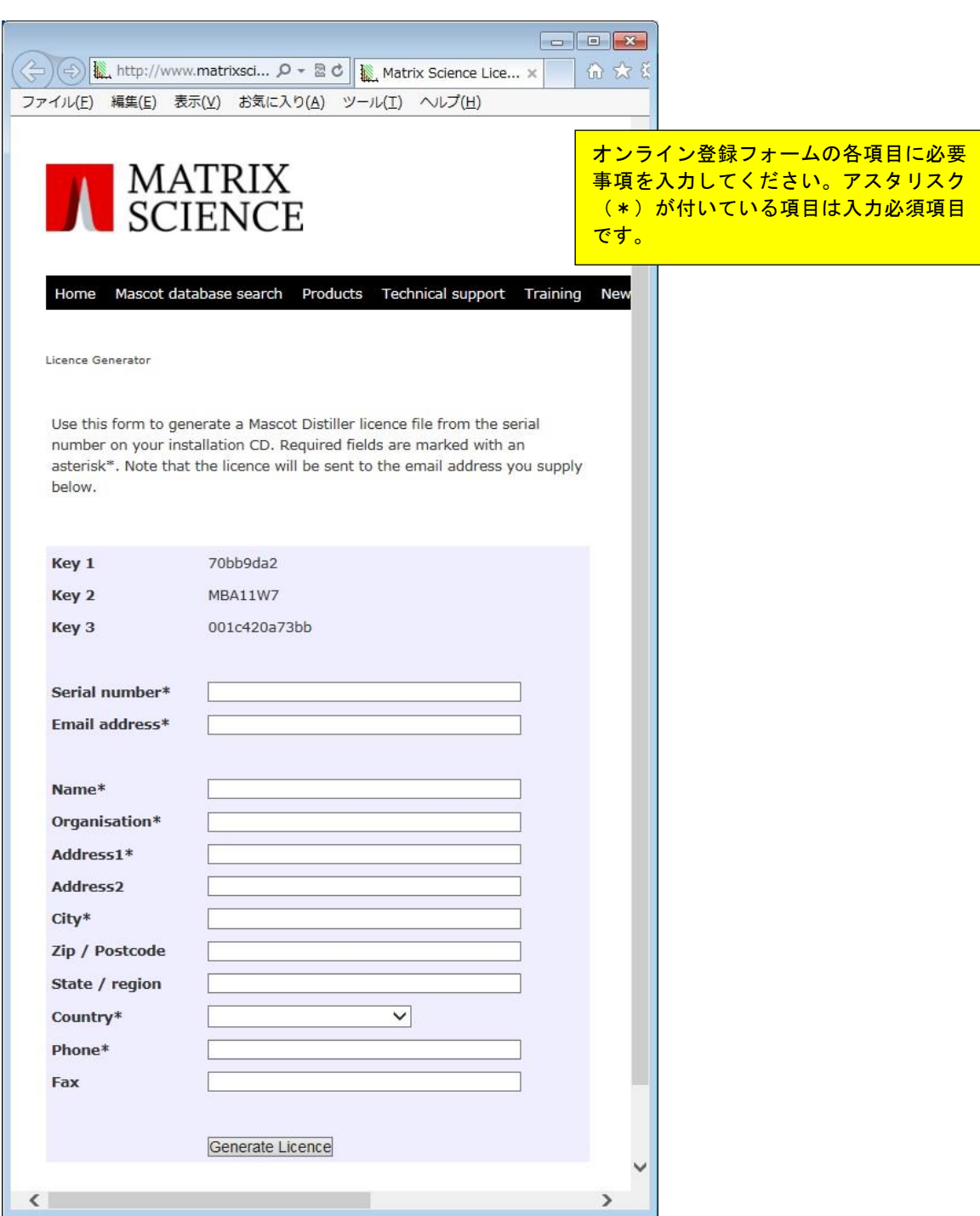

アスタリスク (\*) が付いている項目は入力必須項目です。「Serial number」入力欄にはシリアル番号を 入力します。シリアル番号は 68E9-3233-73A7 のような形式を持っています。シリアル番号が不明な場合は弊 社技術サポートまでご連絡ください。

ここで入力された情報は Mascot Distiller のライセンス発行およびお客様への技術サポートの提供以外の 目的(広告主や第三者への提供など)で使用することはありません。

入力項目への入力が終わりましたらページの最下位にある[Generate Licence]ボタンをクリックしてくだ

さい。「Email address」項目で入力した電子メールアドレス宛にライセンスをお送りいたします。

なお、異なる PC への再インストールや既存ライセンスが無効になるような PC システム構成の変更(ネッ トワークカードを変更したような場合)を行った場合は、再度ライセンスを取得する必要がありますので弊 社技術サポートまでご連絡ください。

#### (4) オフラインによるライセンス発行手続き

インターネットへ接続できない場合やオンラインでの登録手続きを希望されない場合は [Print Registration Form]ボタンをクリックしてください。ファクシミリ送付シート(Licence\_request.rtf ファイ ル)が開きますので、必要事項を記入し弊社宛ファクシミリをお送りください。「Email address」項目で入力 した電子メールアドレス宛にライセンスをお送りいたします。

#### (5) ライセンスのインストール

お送り頂きました登録情報に基づきライセンスを作成し、「Email address」項目で入力した電子メールア ドレス宛にライセンスをお送りいたします。

Mascot Distiller は Windows のクリップボードに保存されたライセンス情報を自動的に取得することがで きます。お送りした電子メール(電子メールのメッセージ本文全体がライセンスになっているとお考えくだ さい)に関して、次の操作を行ってください。

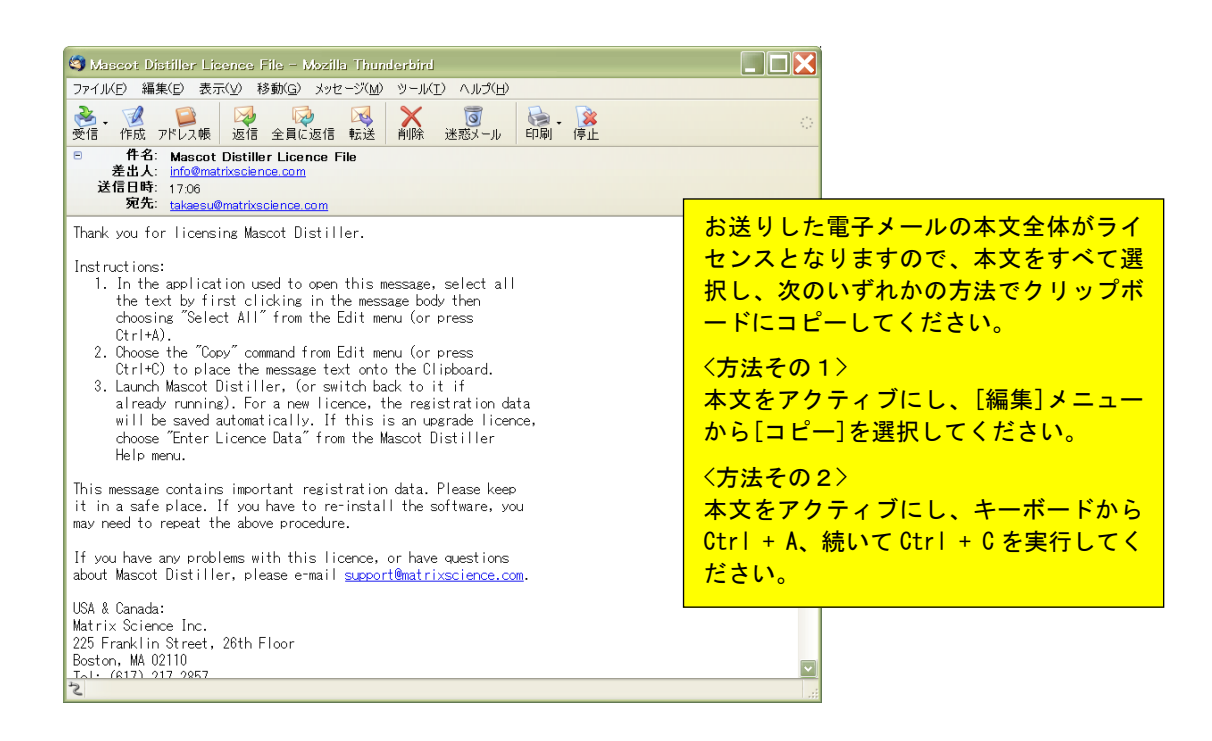

- ① お送りした電子メールメッセージを開き、メッセージ本文が表示されているウインドウをクリックし (アクティブにし)、[編集]メニューから[すべて選択]を選択してください(あるいはキーボードの Ctrl キーを押しながら A キーを押してください)。メッセージ本文が反転し、選択されます。
- ② [編集]メニューから[コピー]を選択してください(あるいはキーボードの Ctrl キーを押しながら C キ ーを押してください)。メッセージ本文が Windows のクリップボードにコピーされます。
- ③ Mascot Distiller を起動してください。Mascot Distiller がすでに起動している場合は Mascot Distiller をアクティブにしてください。Windows のクリップボードにコピーされているライセンスが 新規ライセンスの場合、Mascot Distiller は自動的にそのライセンスを取り込み、有効にします。

Windows のクリップボードにコピーされているライセンスが新規ライセンスではなくアップグレード ライセンス等の場合は、[Help]メニューの[Enter License Data]を選択してください。Mascot Distiller はライセンスを取り込み、有効にします。

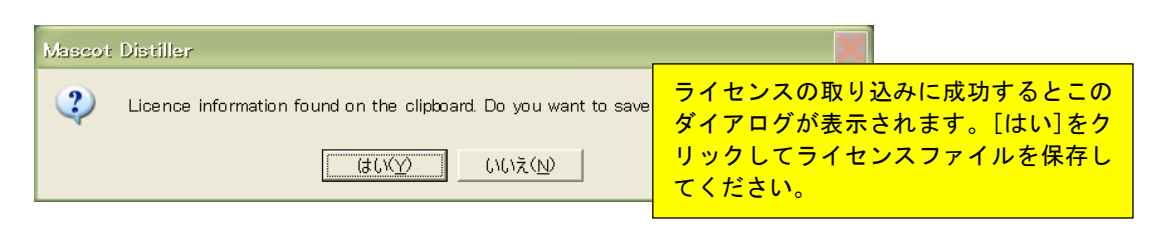

④ 上記の操作がうまくいかない場合は、電子メールのメッセージ本文を ASCII(American Standard Code for Information Interchange)テキストファイル(ファイル名は Distiller.lic)として作成し、 「C:\ProgramData\Matrix Science\licdb」フォルダに保存してください。

### 4 動作システム構成

Mascot Distiller は、32 ビット及び 64 ビットの Windows(XP Pro、Serve 2003、Vista Business/Ultimate、 7 Pro、Server 2008)で動作します。

Mascot Distiller は次の質量分析計データ処理ソフトウエアから出力されるデータファイルフォーマット をサポートしています。いくつかのデータファイルフォーマットについては、対応する質量分析計データ処 理ソフトウエアに付属するライブラリファイル群(DLL あるいは OCX と呼ばれる Windows のプログラムライ ブラリで、Mascot Distiller がデータファイルを読み込む際に利用します)が必要です。質量分析計データ 処理ソフトウエアがインストールされている PC に Mascot Distiller をインストールする場合は特別な環境 設定等は必要ありませんが、質量分析計データ処理ソフトウエアがインストールされていない PC に Mascot Distiller をインストールする場合は、必要なライブラリファイルをインストールしてください。

#### (1) Agilent MassHunter (Q-TOF)

ライブラリは必要ありません。 Microsoft .NET Framework 2.0 が必要です。

#### (2) Applied Biosystems Data Explorer (Voyager、4x00)

4000 Series Explorer から出力される \*.T2D ファイルに対してはライブラリは必要ありません。 Voyager の \*.DAT ファイルを処理したい場合は Data Explorer がインストールされている PC に Mascot Distiller をインストールしてください。Mascot Distiller は Data Explorer version 3.5 から 4.11 で動作 確認をしています。なお、Data Explorer の仕様上、Data Explorer と Mascot Distiller を同時に起動する とエラーが発生しますので、同時に起動しないでください。

#### (3) Applied Biosystems Analyst (QStar、QTrap)

ライブラリは必要ありません。

#### (4) Bruker / Agilent yep format (Bruker Esquire、Agilent LC/MS Trap)

ライブラリは必要ありません。 Microsoft .NET Framework 2.0 が必要です。

#### (5) Bruker XMASS / XTOF (Reflex、Biflex 等)

ライブラリは必要ありません。 Microsoft .NET Framework 2.0 が必要です。 XMASS FT データ対しては常にプロファイルデータとして読み込んでください。また、PSD データファイル に対する電荷は1を指定してください。

#### (6) Bruker baf format (Apex、MicroTOF)

ライブラリは必要ありません。 Microsoft .NET Framework 2.0 が必要です。

#### (7) mzML

ライブラリは必要ありません。 mzXML スキーマのバージョン 1.1.0 に準拠している必要があります。

Applied Biosystems Analyst が出力した mzML ファイルは、圧縮されたプロファイルデータを含んでおり、 失われたデータポイントを復元することができないため、Mascot Distiller ではサポートしていません。

#### (8) mzXML

ライブラリは必要ありません。

mzXML スキーマのバージョン 2.0 か 2.1 に準拠している必要があります。確認方法として、mzXML ファイ ルをテキストエディタで開き、最初の数行を見てください。次のような文章が記載されている場合は、 mzXML 2.0 あるいは mzXML 2.1 のスキームです。

 $\langle ?xml$  version="1.0" encoding="ISO-8859-1"?> <mzXML xmlns="http://sashimi.sourceforge.net/schema\_revision/mzXML\_2.1" xmlns:xsi="http://www.w3.org/2001/XMLSchema-instance" xsi:schemaLocation="http://sashimi.sourceforge.net/schema\_revision/mzXML\_2.1 http://sashimi.sourceforge.net/schema\_revision/mzXML\_2.1/mzXML\_idx\_2.1.xsd">

最初の数行で MsXML.xsd のスキーマを参照している場合は、このファイルは Mascot Distiller がサポート していない古いフォーマットです。

Applied Biosystems Analyst が出力した mzXML ファイルは、圧縮されたプロファイルデータを含んでおり、 失われたデータポイントを復元することができないため、Mascot Distiller ではサポートしていません。

#### (9) Shimadzu Kompact (Axima)

ライブラリは必要ありません。

Mascot Distiller は Axima 製品のデータファイルをサポートしています(初期の Kompact データファイル での動作確認は行っていません)。データファイルを開くためには gzip.exe プログラム(Launchpad に含ま れています)が必要です。Launchpad がインストールされている場合、gzip.exe プログラムは C:\Program Files\Kompact\programs フォルダにありますので、このフォルダにシステムパスを通してください。

サポートしているキャリブレーション手法は、Least square(old and new)、Quadratic、Cubic、Two point です。Polynominal はサポートしていません。

PSD データについては、Cubic spline を使った Additional fragment correction をサポートしていますが、 Quadratic fit はサポートしていません。

Complete LC Maldi run の場合は LCSpots0001.run ファイルを開いてください。全ての MS スペクトルが読 み込まれると同時に、関連する MS/MS スペクトルに対応する run ファイルも読み込まれます。これらのファ イルは同じフォルダに配置してください。なお、Cal1Spots および Cal2Spots は無視されます。

自動測定データの場合はベースとなる run ファイルを指定することにより、全ての MS および MS/MS スペク トルを読み込みます。たとえば、sample\_0001.run ファイルを読み込むことにより、N14 スポットの 1164 と 1440 プリカーサに対応する、sample\_0001-N14-1164\_0001.run および sample\_0001-N14-1440\_0001.run ファ イルを読み込みます。

#### (10) Shimadzu LCMSSolution (LCMS-IT-TOF)

Shimadzu LCMS-IT-TOF Data Export ライブラリ(TTFLDataExport)1.02 が必要です。

- (11) Thermo Finnigan Xcalibur (LCQ、LTQ、Orbitrap) ライブラリは必要ありません。
- (12) Waters Masslynx (QTof、M@ldi、TofSpec)
	- ライブラリは必要ありません。

### 5 アンインストール

- (1) [コントロールパネル] → [プログラム] → [プログラムと機能]を選択してください。
- (2) リストの中の[Mascot Distiller]を右クリックし、[アンインストール]を選択してください。
- (3) ダイアログに従ってアンインストールしてください。

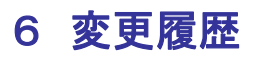

次のページの「Change History」リンクをご覧ください。 http://www.matrixscience.com/distiller\_change\_history.html

### 7 チュートリアル

#### (1) 起動

[スタート]→[すべてのプログラム]→[Mascot]→[Mascot Distiller]を選択するか、デスクトップにある [Mascot Distiller]アイコン、

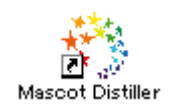

をクリックしてください。スタートアップダイアログが表示され、

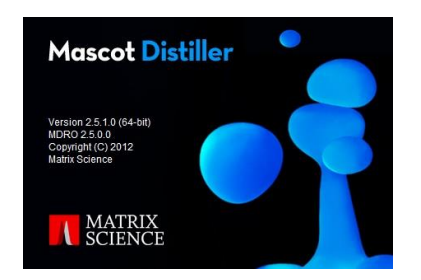

Mascot Distiller が起動し、次のような画面が表示されます。

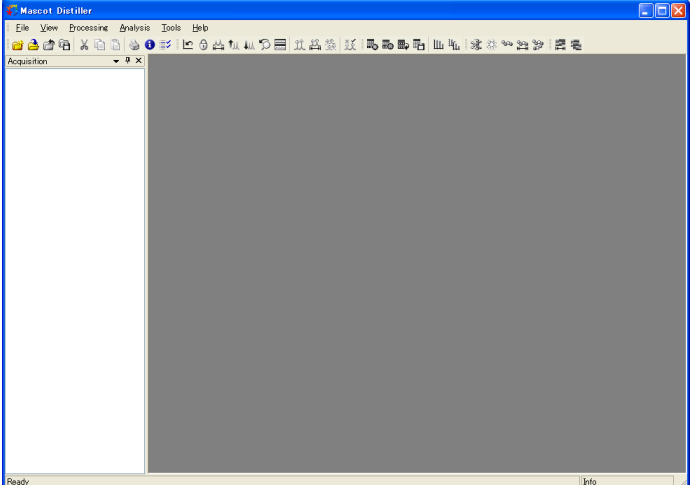

#### (2) 質量データファイルの読み込み

[New Project]アイコンをクリックし、読み込みたいデータファ イル形式に対応するメニューを選択してください(あるいは[File] →[New Project]を選択してください)。[Select "選択メニュー 名"data set]ダイアログが表示されます。右の例ではサーモフィ ッシャーサイエンティフィック社の Xcalibur を選択しましたので、 [Select Xcalibur data set]ダイアログが表示され、raw 形式のデ ータファイルを読み込むことができます。

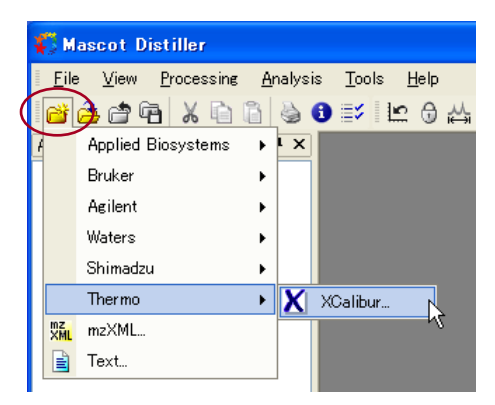

読み込みたいデータファイル(右の例で は sample 11.RAW ファイル)を選択した後、 [開く]ボタンを押してください。データフ ァイルが読み込まれます。

[Data Explorer]の[Acquisition]タブ に は 構 造 化 さ れ た デ ー タ 内 容 ([TIC]-[Survey スキャン]-[MS/MS スキャ ン]) がツリー状に展開され、スキャン番 号、m/z、電荷などの情報とともにリスト 表示されます。また、[Precursors]タブに は MS/MS スキャンが m/z 順に、スキャン番 号、電荷の情報とともにリスト表示されま す。

[Data Explorer]の右隣にある[TIC ウイ ンドウ]には TIC スペクトルが表示されま す。

[Data Explorer]にツリー展開されたリ ストから任意の[Survey 番号]や[MS/MS 番 号](たとえば MS/MS 2090, m/z 356.243) をクリックするか、[TIC ウインドウ]内の 任意の位置(たとえば縦点線)をクリック すると、新たに[Scan ウインドウ]が出現 し、そのスキャンに対応したスペクトルが 表示されます。

[TIC ウインドウ]、[Scan ウインドウ] 内にマウスカーソルがある場合、マウスカ ーソルの位置におけるデータ (保持時間 とイオン強度、m/z と相対強度)が画面右 下にある表示欄に表示されます。

[TIC ウインドウ]、[Scan ウインドウ] 内でマウスをドラッグすると、ドラッグし た範囲が拡大表示されます。ひとつ前の拡 大表示に戻る場合は[View]→[Zoom Back] を選択(あるいはメニューバーの[Zoom Back]アイコンをクリック)してください。 最初の表示状態に戻したい場合は[View]

.<br>Select XCalibur data set  $\sqrt{2}x$ V FORE ファイルの場所の orbitrap\_dem G sample\_04.RAW 最近使ったファイル ā sample\_05.RAW sample\_06.RAW G **R** sample\_07.RAW デスクトップ sample\_08.RAW<br>ample\_09.RAW データファイルを選択する。 sample\_10.RA\<br>cosample 11.RA\ **PY KEIKUN** sample\_11.RA sample\_LEAM  $\overline{\mathcal{L}}$ sample\_13.RAW マイネットワーク ファイル名(N): sample\_11.RAV 開(()  $\vert \cdot \vert$ ファイルの種類(T): XCalibur (\*.raw)  $\overline{\phantom{a}}$  $\rightarrow$ ヘルプ(H) Orbitrap high res MS2 Processing Option  $(1)$ Post Field  $\sqrt{\frac{1}{2}}$ Sample II B:1<br>2006-06-14 11:30:49 Creationdate Version Instrument LTQ Orbitrap  $\mathbb{E}$ **SAMAX** 。<br>◎●李┆ヒ◎☆なん?團 北岳後 以『鳥鳥鳥唱 四仏』まなやおか |高毛  $\overline{w}$ nole 11 - C:¥LCQ¥...¥orbitr Data Explorer || アンファインドウ 75  $MS/MS$  8,  $n/z$ <br> $MS/MS$  9,  $n/z$ 3urvey 10<br>
MS/MS 11, m/<br>
MS/MS 12, m/<br>
MS/MS 13, m/<br>
MS/MS 14, m/ **MAX** EE. C Survey 15<br>-**30 KS/MS** 16, n/<br>-**30 KS/MS** 17, n/<br>-**30 KS/MS** 18, n/<br>-30 KS/MS 19, n/<br>-30 KS/MS 19, n/  $\overline{50}$ 45 40 35 urvey 20<br>
MS/MS 21, m/<br>
MS/MS 22, m/<br>
MS/MS 23, m/<br>
MS/MS 24, m/<br>
HTMS 24, m/ **MAR** 30  $\overline{25}$  $\bar{z}$ 3 Survey 25<br>102 MS/MS 26,<br>102 MS/MS 27,<br>102 MS/MS 28,  $3.26, n/$  $-4954 -$ View Proces Analysis  $\begin{array}{r|rrrr} \hline \textbf{1} & \textbf{1} & \textbf{$  $\overline{m}$  $\mathbb{Z}$  $mn^7$  $\frac{1}{2000}$ MS/MS 2078,<br>UKVey 2079<br>MS/MS 2080,<br>MS/MS 2082,<br>MS/MS 2082,<br>MS/MS 2083, Scan ウインドウ  $10$ -100 HS/BS 2083,<br>-100 HS/BS/BS 2085,<br>-100 HS/BS/BS 2086,<br>-100 HS/BS 2087,<br>-100 HS/BS 2087, MS/MS 2091 **MS/MS** 2091  $2094$ **NC NS/NS 2095** 150 200 an 2250 - 1323

→[Home Spectrum]を選択(あるいはメニューバーの[Home Spectrum]アイコンをクリック)してください。 なお、TIC スペクトルを拡大すると赤い四角(■)と青いクロス(×)で構成されていることがわかります。 ■は Survey スキャンを示し、×は MS/MS スキャンを示します。

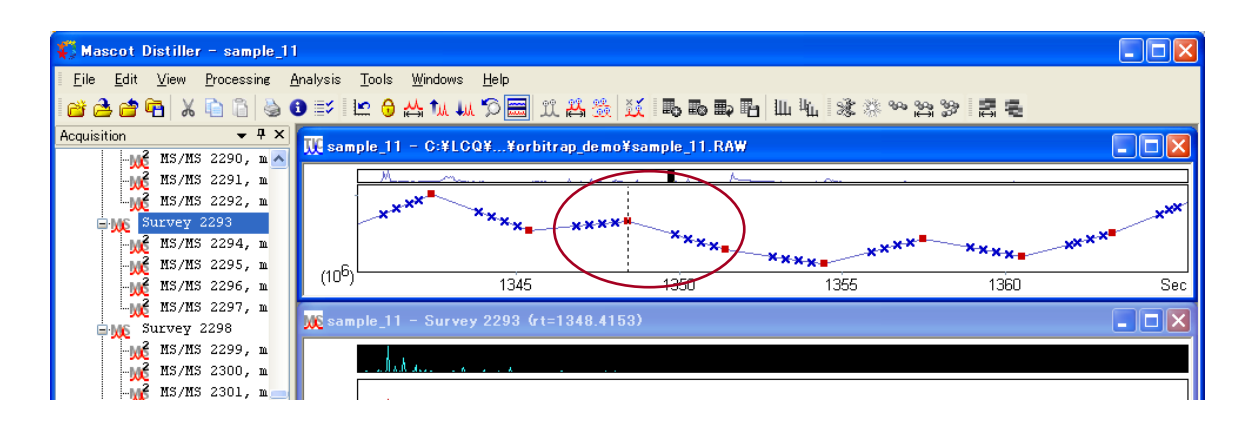

#### (3) ピーク抽出条件の指定

[Processing]→[Processing Options]を選択 (あるいはメニューバーの[Processing Options] アイコンをクリック)してください。[Processing Options]ダイログが表示されます。ピーク抽出条 件はプロセシングオプションファイル(拡張子は opt)にまとめられており、データファイルを読み 込む際に表示される[Select"選択メニュー 名" data set]ダイアログの[Processing Option] 選択リストからも指定することができます。また、 [File]→[File Associations …]で表示されるダ

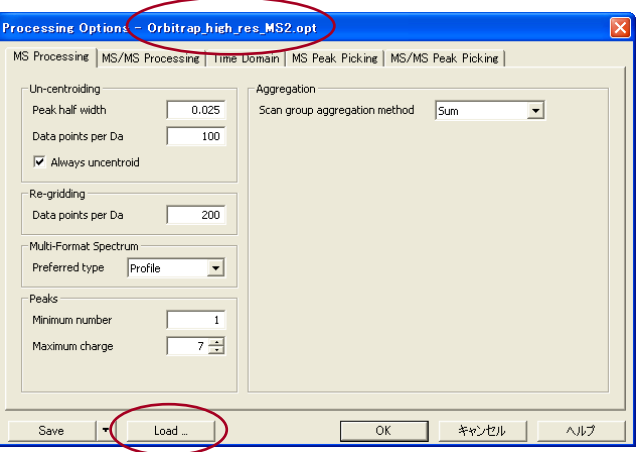

イアログでデフォルトのプロセシングオプションファイルを指定することもできます。この例では [Orbitrap\_high\_res\_MS2.opt] プロセシングオプションファイルが読み込まれていますが、別のプロセシン グオプションファイルを指定したい場合は[Load …]ボタンを押して表示されるダイログから選択してくだ さい。

なお、[Processing Options]ダイアログの設定値に関しては、[Help]→[Mascot Distiller Help]で表示さ れるヘルプページの[References]→[Options Dialogs]→[Processing Options]を参照してください。

#### (4) ピーク抽出処理の実行

[Processing]→[Process All Scans]を選択(あるいはメニューバーの[Process All Scans]アイコンをクリ ック)してください。ピーク抽出処理の進捗状況を示す[Process Scam(s)]ダイログが表示され、ピーク抽出 処理が開始されます。

TIC の選択領域に対してピーク抽出処理を行い たい場合は、[TIC ウインドウ]をアクティブにした 上で、[Processing]→[Process Range]を選択(あ るいはメニューバーの[Process Range]アイコンを クリック)してください。

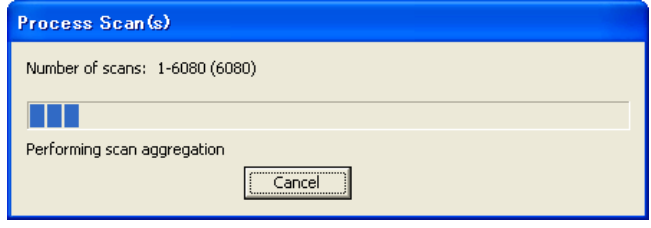

[Data Explorer]で選択した MS あるいは MS/MS スキャンに対してピーク抽出処理を行いたい場合は、

[Processing]→[Process Scan]を選択(あるいはメニューバーの[Process Scan]アイコンをクリック)してく ださい。

ピーク抽出処理が終了すると [Data Explorer]の[Peak Lists]タブが作成され、 ピーク抽出処理結果が表示されます。 [Scan ウインドウ]のスペクトル上に抽出 されたピークのm/zの値が表示されるとと もに、抽出された全てのピーク情報を表形 式で表示させることもできます。また、ピ ークの値にマウスカーソルを合わせると そのピークの詳細情報がポップアップ表 示されます。

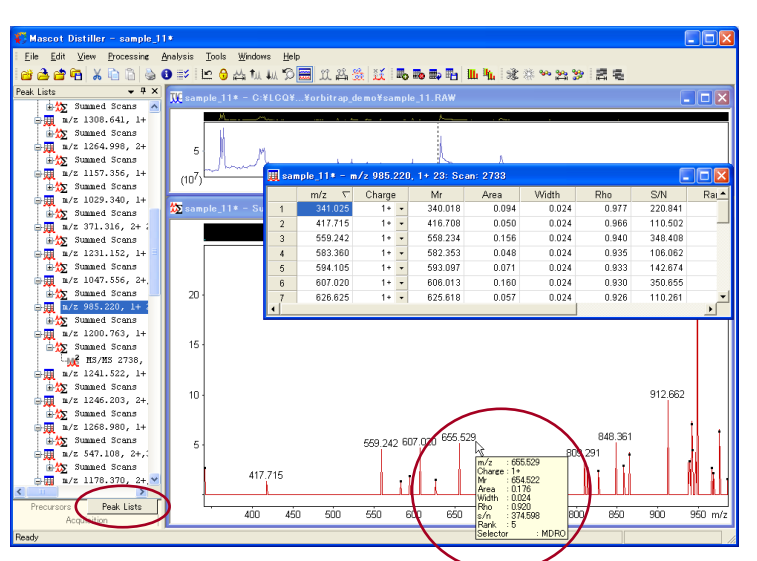

抽出されたピークリストを保存する場 合は、[File]→[Save Peak List As]→

[Collection As]で表示されるファイル形式(Comprehensive、Mascot Generic File (MGF)、LCQ (DTA)、mzData) で保存することができます。

#### (5) プロジェクトの保存

現在の内容をプロジェクトファイル(拡張子は rov)として 保存することができます。[File]→[Save Project]を選択(あ るいはメニューバーの[Save Project]アイコンをクリック) すると[名前を付けて保存]ダイアログが表示されますので、 ファイル名を入力して保存してください。

。<br>2.晶を付けて保存 保存する場所(D: | corbitrap\_demo  $\overline{\mathbf{F}}$  + b  $\mathbf{F}$ **O**<br>最近使ったファイル 3) sample\_04.rov<br>3) sample\_04.rov  $\bigoplus_{\tau \geq 0 \leq \tau \leq \tau}$ **PY FELALL**  $\frac{1}{2}$  $\sum_{n=1}^{\infty}$ -<br>ファイル名(N)  $\sqrt{\frac{445}{2}}$ ー<br>ファイルの種類(T): Macont Distillar Files (Krou キャンヤル

プロジェクトファイルを読み込む時は、[File]→[Open

Project]を選択(あるいはメニューバーの[Open Project]アイコンをクリック)すると[Select Mascot Distiller file]ダイアログが開きますので、プロジェクトファイルを指定して読み込んでください。プロジ ェクトファイルを保存した時点の内容が再現されます。

#### (6) Mascot 検索の実行

ピーク抽出処理実行後に、直接 Mascot Server にアク セスし、Mascot 検索を実行することができます。 [Analysis]→[Mascot Search …]→[All Peak Lists]を 選択(あるいはメニューバーの[All Peak Lists]アイコン をクリック)してください。あらかじめ指定してある Mascot Server に接続され、Mascot 検索条件設定画面が 表示されます。[Data file]入力欄にはすでに Mascot Distiller によって抽出・作成されたピークリストが中 間ファイルとして指定されていますので、検索条件を指

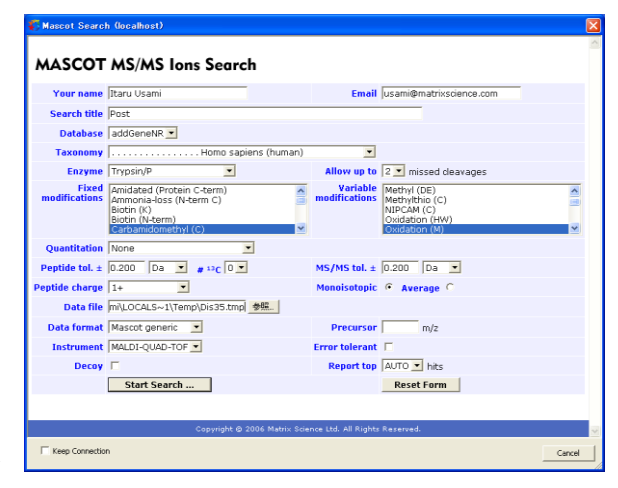

定した後、[Start Search …]ボタンを押して Mascot 検索を実行してください。

#### (7) Mascot 検索条件のデフォルト設定

接続したい Mascot Server は[Tools]→[External Servers …] Mascot Distiller - External Servers - sample\_11\* を選択して表示されるダイアログの[Mascot Server]タブを使って 指定してください。複数の Mascot Server を指定することができま す。[Add URL]、[Edit URL]、[Remove URL]ボタンを使って Mascot Server を登録、編集、削除してください。[Test Server]ボタンを 押すことにより、登録した Mascot Server との通信テストを行うこ とができます。また、Blast Server および MS Blast Server も登 録することできます。

Mascot 検索条件設定画面に表示される検索条件は、[Tools]→ [Preferences …] を選択(あるいはメニューバーの[Preferences] アイコンをクリック)して表示されるダイアログの [Mascot Search]タブで設定することができます。

設定内容をデフォルト値として保存する場合は、[OK]ボタンの右 にある[▼]を押して[Save As Defaults]を選択した後、[OK]ボタン を押してください。

#### (8) Search Toolbox(オプションモジュール)

ピ ー ク 抽 出 処 理 が 終 了 し た 後 に 、 [Analysis]→[Mascot Search …]→[All Peak Lists]を選択(あるいはメニューバー の[All Peak Lists]アイコンをクリック) して Mascot 検索を実行すると、[Data Explorer]に[Searches]タブが追加され、 Mascot 検索の進捗状況を%で表示します。

Mascot 検索が終了すると、[Data Explorer]に[Proteins]タブが新たに追加 され、Mascot 検索によって得られたタンパ ク質およびペプチドのヒットリストが Select Summary レポートと同じ内容で表 示されます。

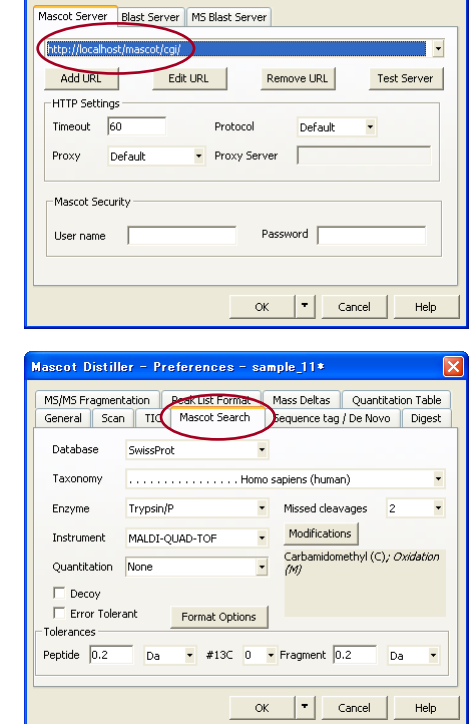

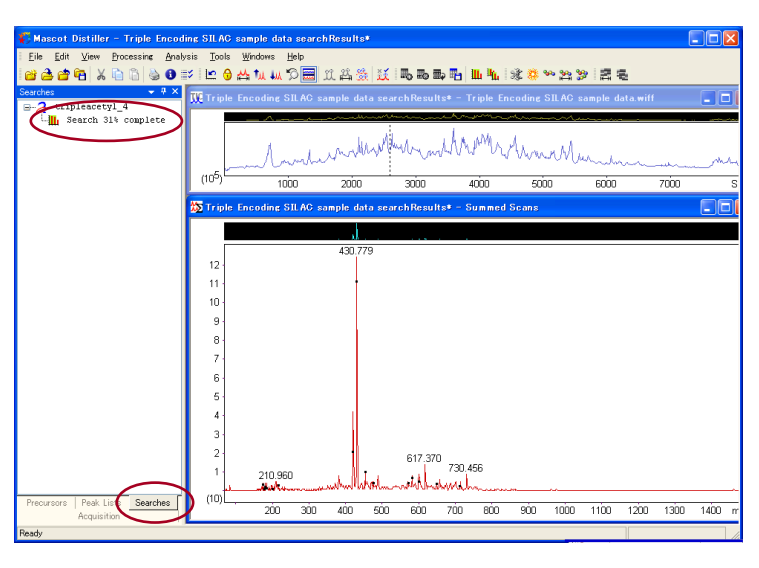

[Data Explorer]→[Proteins]タブにリストされている任意のペプチドをクリックすると反転し、[Scan ウ インドウ]の MS/MS スペクトルにそのペプチドのアミノ酸配列情報が重ね合わされて表示されます。また、リ ストされている任意のペプチドにマウスカーソルを合わせると、その MS/MS データに対してヒットしたペプ チド情報がポップアップ表示されます。

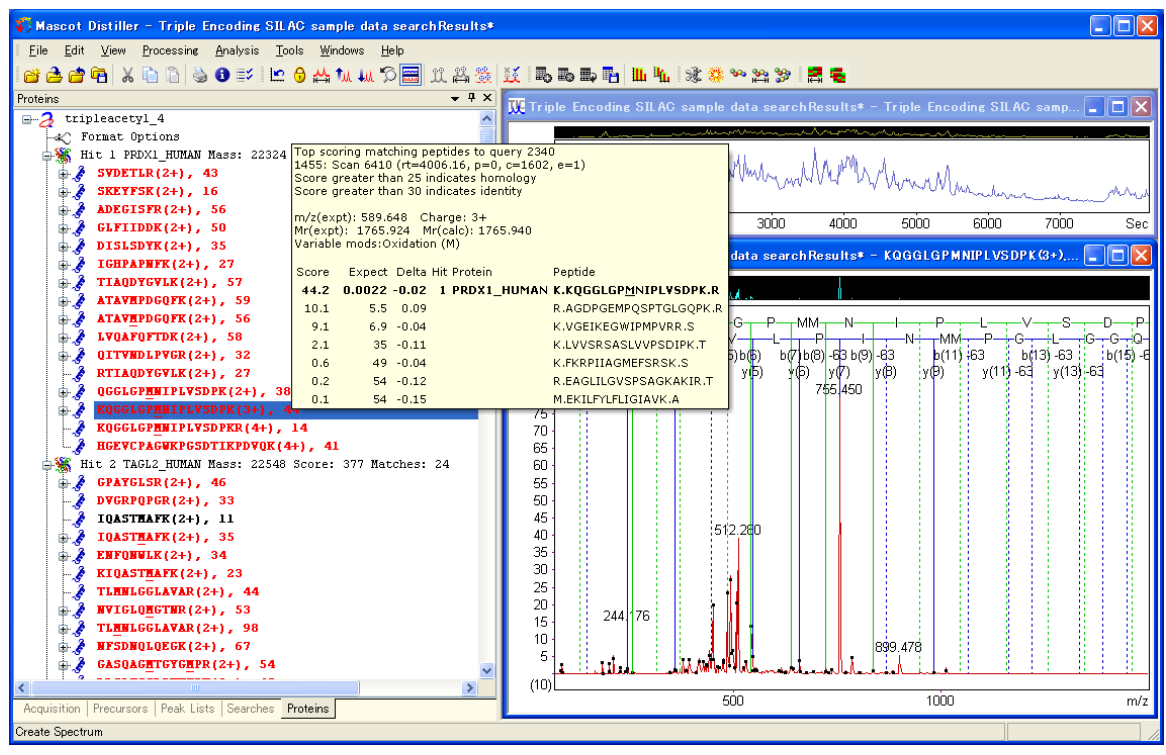

(9) Daemon Toolbox (オプションモジュール)

Mascot Daemon から Mascot Distiller を利用する環境を構築することができます。Mascot Daemon がイン ストールされた PC に Daemon Toolbox モジュールが付加された Mascot Distiller をインストールしてくださ い。Mascot Daemon の[Task Editor]タブにある[Data import filter]のリストから「Mascot Distiller」を 選択すると、その右隣にある[Options …]ボタンがアクティブになり、Mascot Distiller の Processing Option にアクセスすることができます。

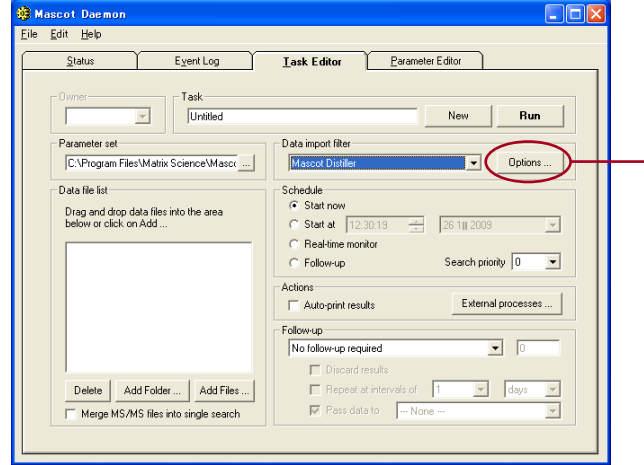

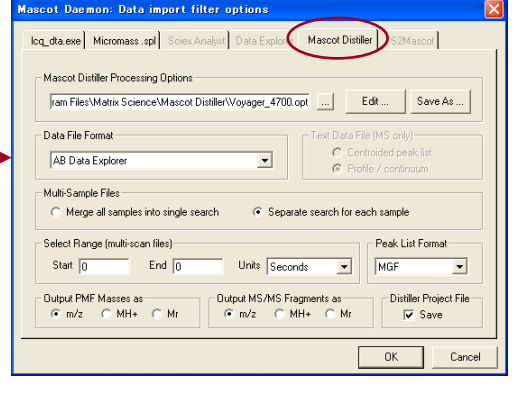

#### (10) Quantitation Toolbox (オプションモジュール)

Mascot 検索でマッチしたペプチドに対応するプリカーサイオンの XIC の強度を利用して定量計算する機能 をサポートしています。詳しくは「Mascot Distiller 定量解析クイックスタート」をご覧ください。

## 8 お問い合わせ

何かお困りのことがありましたら弊社技術サポートにご連絡ください。

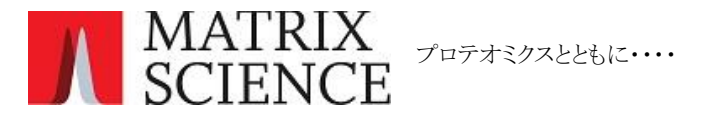

マトリックスサイエンス株式会社 support-jp@matrixscience.com 03-5807-7895 〒101-0021 東京都千代田区外神田 6-10-12 KN ビル 3 階

Copyright 2009 - 2014 Matrix Science Ltd. , マトリックスサイエンス株式会社 本書の一部あるいは全部について、マトリックスサイエンス株式会社から文書による許可を得ずに、いかなる方法におい ても無断で複写、複製することを禁じます。